### Печать

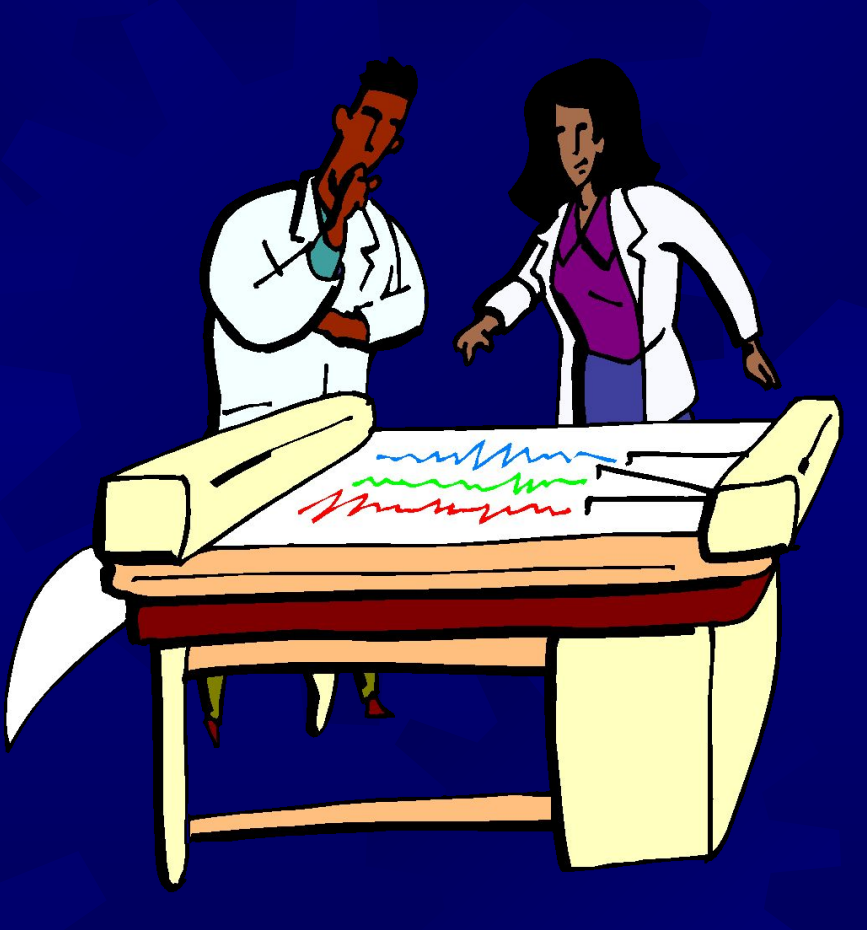

**MICROMINE** 

Обучение Micromine

*Import Parameters (Импортировать параметры)?* ✹ Определяет содержание и вид чертежа ✹ X- и Y- масштабы ✹ Размеры бумаги ✹ Поворот чертежа Густоту координатной сети ✹ При выборе 'No' будут использованы предыдущие параметры

Обучение Micromine

Вывод чертежа ✹ Preview (просмотр) Показывает настройки макета Позволяет двигать метки ✹ Hardcopy (печать) Отправляет на принтер или плоттер **Файл** Экспорт в различные форматы для различных задач

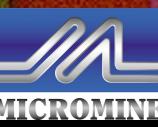

Обучение Micromine

### Форматы файлов при экспорте

#### **PGL** Старый язык для перьевых плоттеров. Почти не используется сегодня **DXF** ✹ Использование

файлов для рисунков и в ГИС программах

**EMF** 

✹ Использование файлов в программах **Windows** (например, PowerPoint) **PRN** Создает бинарный файл в формате языка выбранного

плоттера

Обучение Micromine

### Стиль чертежа

Scaled (Масштабированный) ✹ Для печати в масштабе (используется наиболее часто) • Statistical (Статистический) ✹ Для печати гистограмм (масштаб неважен) Section+Plan (Разрез+План) Печать разреза с окном плана ✹ План автоматически определяет параметры разреза

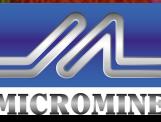

Обучение Micromine

### Макет чертежа

- Шаблон для определения характеристик чертежа Предоставлено **МНОЖЕСТВО** предопределенны
- макетов **\* Может быль легко** 
	- переделан

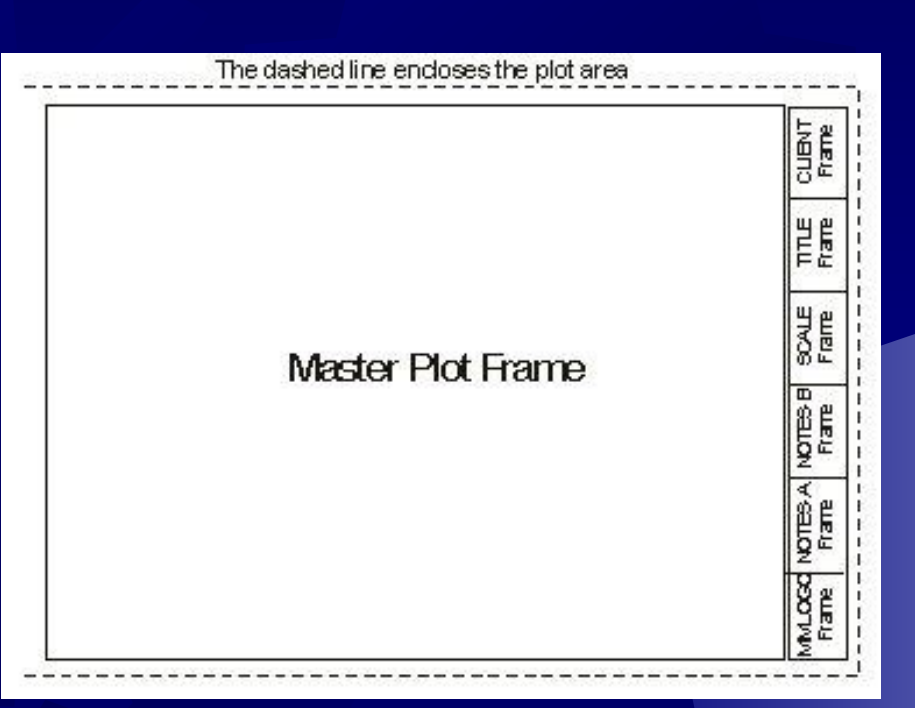

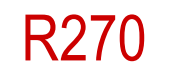

6

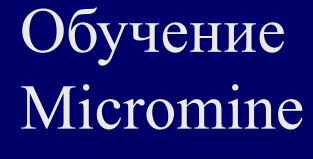

### Установки чертежа

- Область чертежа, масштаб и центр взаимозависимы
	- ✹ При измене одного остальные меняются автоматически
- ✹ Желательно не менять некоторые установки пока не набран опыт работы! Почему?
- ✹ В результате Майкромайн может попытаться сгенерировать чертеж на невозможном размере бумаги

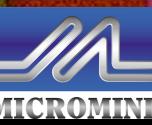

Обучение Micromine

### Невозможные размеры бумаги

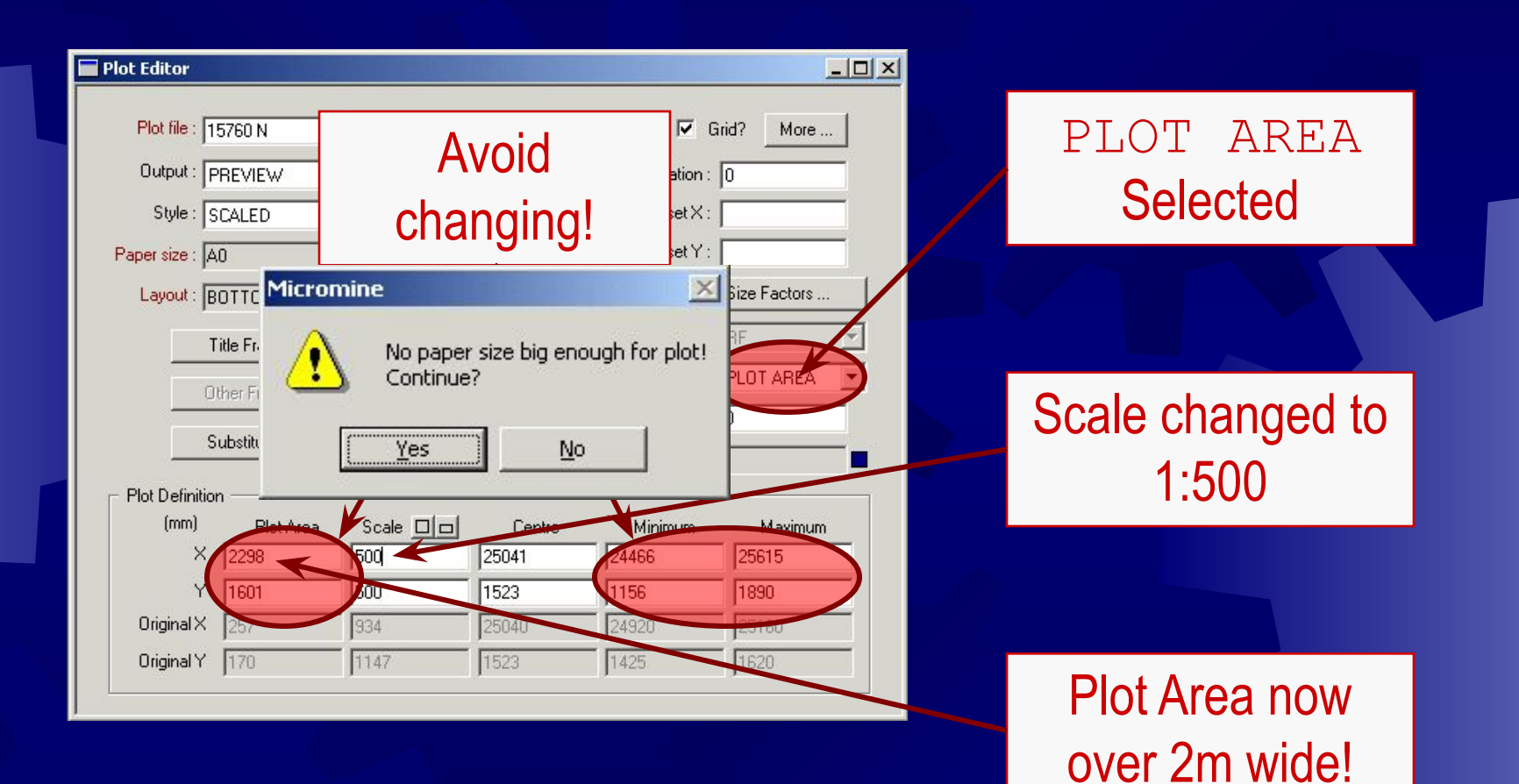

Обучение Micromine

### Установки чертежа (2)

✹ Избегайте менять: **<u>• Изменения по масштабу</u>** = MIN/MAX ✹ Область чертежа Зависит от размеров бумаги ✹ Минимум/максимум **<u>• Зависят от всех остальных параметров</u>** 

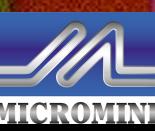

Обучение Micromine

### Установки чертежа (3) ✹ Вы можете свободно менять: ✹ Размеры бумаги ✹ Масштаб ✹ Центр (используется для перемещения чертежа) ✹ Остальные параметры зависят от этих вводных

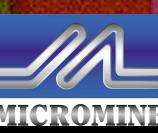

Обучение Micromine

#### Фрагменты заголовков

- ✹ Определяют различные тексты и заголовки на чертеже
- ✹ Текст загловков хранится в текстово файле, а не печатается напрямую в этом диалоге
	- Необходимо указать:
		- Имя текстового файла (для выбора нажать F3)
		- ✹ Имя набора данных (нажать F3; работает как фильтр)
		- ✹ Нажать на правую кнопку мыши (F4) для редакции текста

Обучение Micromine

### Фрагменты заголовков (2)

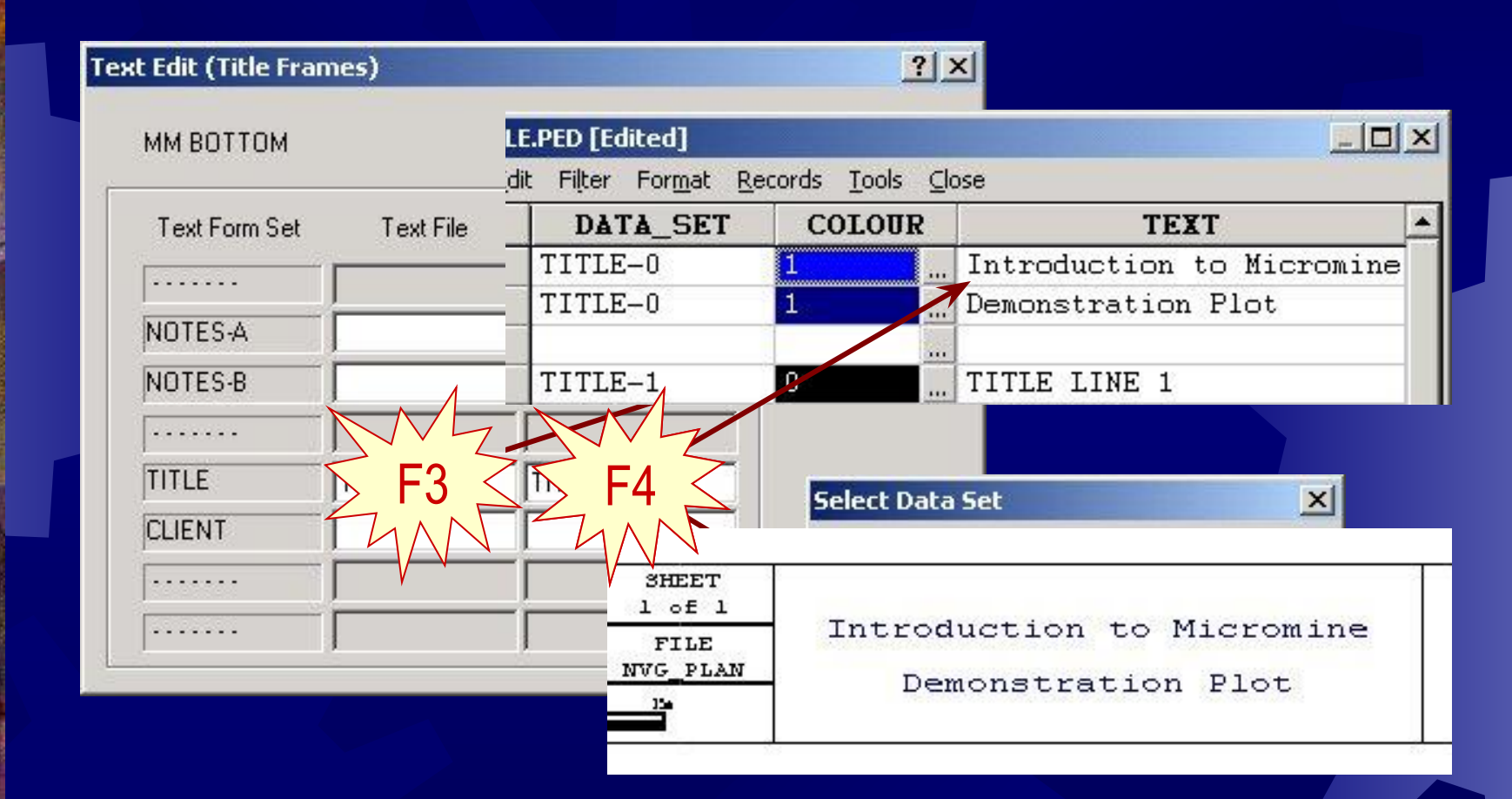

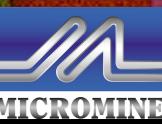

Обучение Micromine

Вводный курс в Майкромайн - Печать

12

### Настойки макета

✹ Расширенные настройки чертежа ✹ Можно добавить больше фрагментов ✹ Координатная система (0,0)-(1000,1000) не зависит от размеров бумаги ✹ Измените размер новых фрагментов перед перемещением ✹ Более удобно работать с координатами

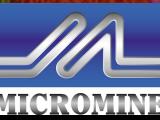

Обучение Micromine

### Используемые координаты

# Например, макет ВНИЗУ (ВОТТОМ)

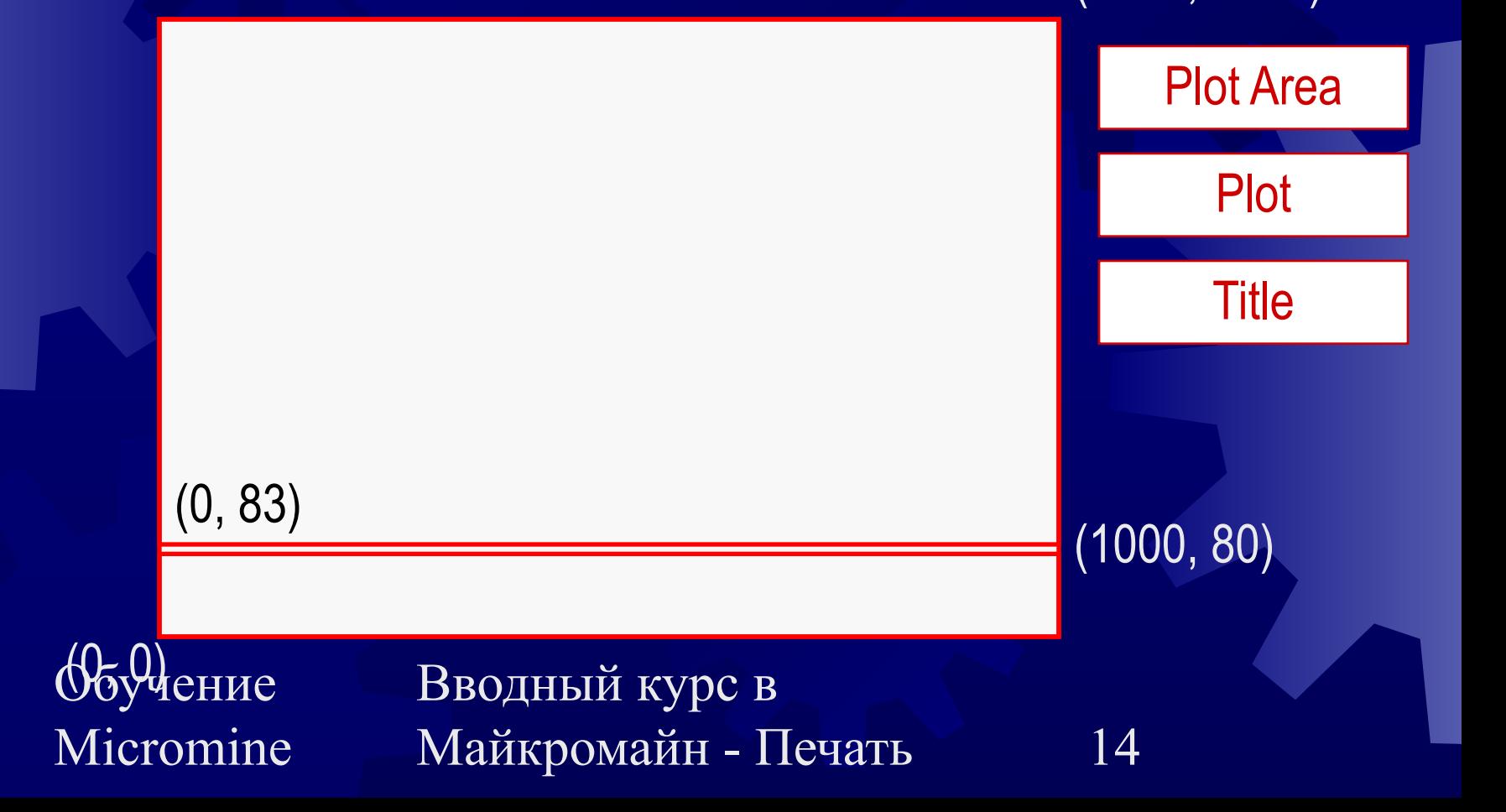

**MICROMIN** 

## Обрезывание (прозрачность)

✹ Прозрачность по умолжанию 'Set' (Установить) позволяет контролировать каждый фрагмент Не прозр выбрано = прячет данные под фрагментом Не прозр не выбрано = фрагмент прозрачен

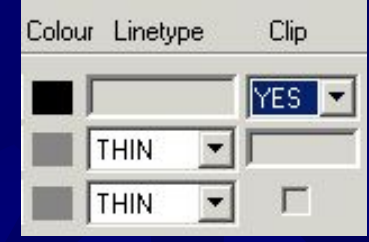

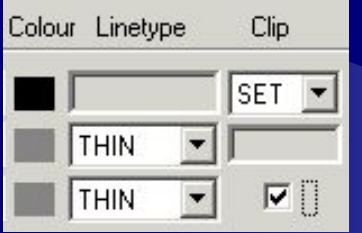

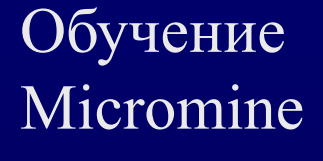

### Цвет рамок

При установке цвета Области Чертежа на 'Отсутствие' (крест) возможно контролировать цвета каждого фрагмента по отдельности

> Например, если вы не хотите квадратную рамку вокруг стрелки на север

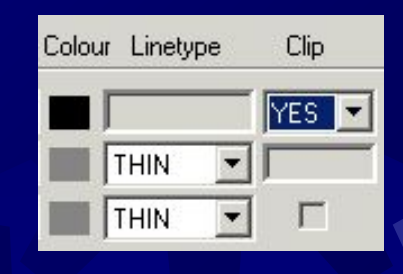

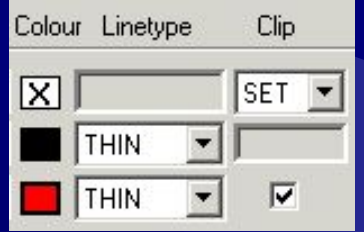

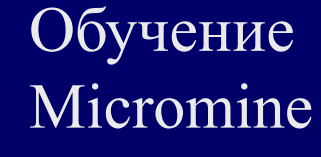

#### Прозрачность и границы

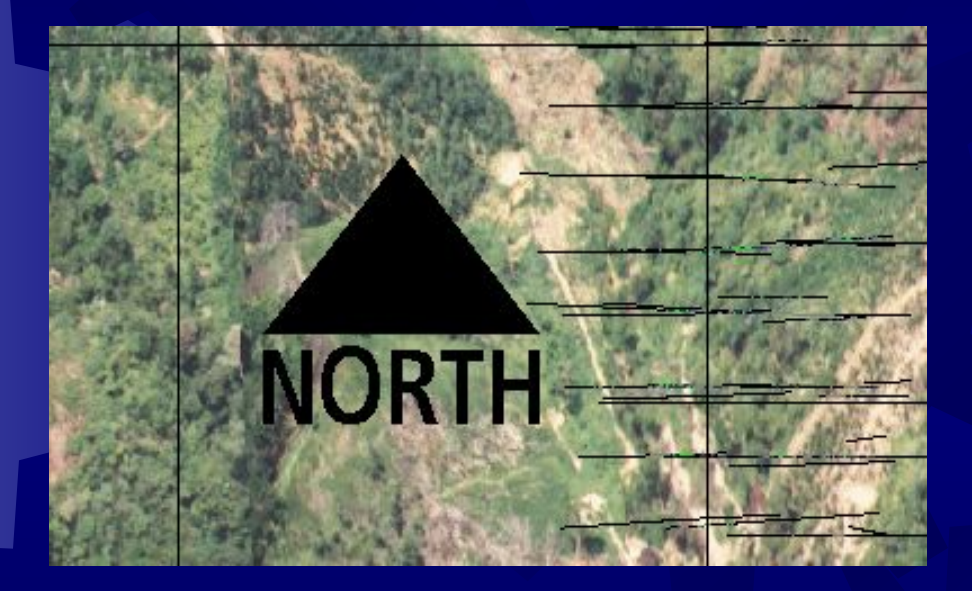

Clip = Yes Colour = Default Clip = Set (off) Colour = Default Clip = Set (off) Colour = Null

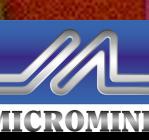

Обучение Micromine

#### Вставка легенды…

✹ … Как фрагмент в пределах чертежа Создайте фрагмент новой ЛЕГЕНДЫ (LEGEND) в Настойках Макета ✹ Загрузуте набор цветов в легенду Как одна из областей в наборе ЗАГОЛОВОК Замените, например, фрагмент ПРИМЕЧАНИЯ-А на фрагмент ЛЕГЕНДА (LEGEND) в макете фрагмента Заголовка

✹ Загрузуте набор цветов в легенду

Обучение Micromine

### Вставка второй сети

**\* Для печати другой плоской сети \* Создайте новый фрагмент** GRID (СЕТЬ) в Настройках Макета **\* Определите взаимосвязь основного** чертежа и второй сети \* Задайте косметические установки

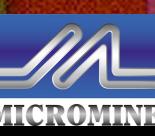

Обучение Micromine

Вводный курс в Майкромайн - Печать

19

### Параметры второй сети

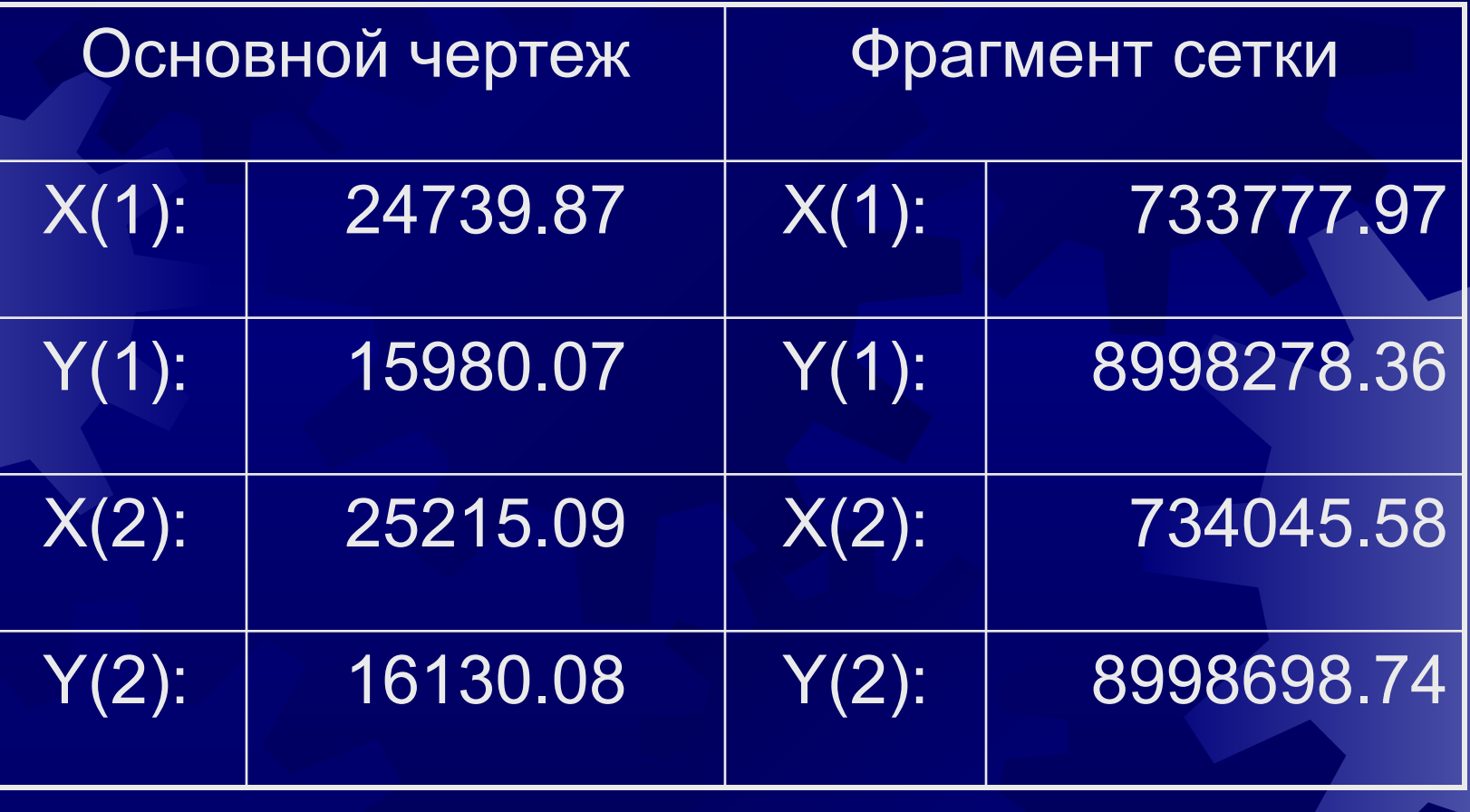

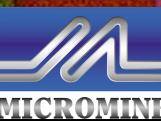

Обучение Micromine

### Добавление градусной сети

- ✹ Для печати сетей по широтам/долготам Создайте новый фрагмент GRATICULE (градусная сеть)в Настройках Макета
- ✹ Определите взаимосвязь между основной/второй сетью и градусной сетью Задайте косметические установки

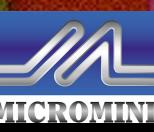

Обучение Micromine

### Параметры градусной сети (Гаусс-Крюгер)

Привязать к рамкам сети

✹ 35 северная зона UTM (Петербург) или 53 (Хабаровск)

**☀ Сфероид Krassovsky 1940** 

✹ Коэффициент масштабирования 1.0

Обучение Micromine

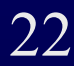

#### Вставка ярлыков сети

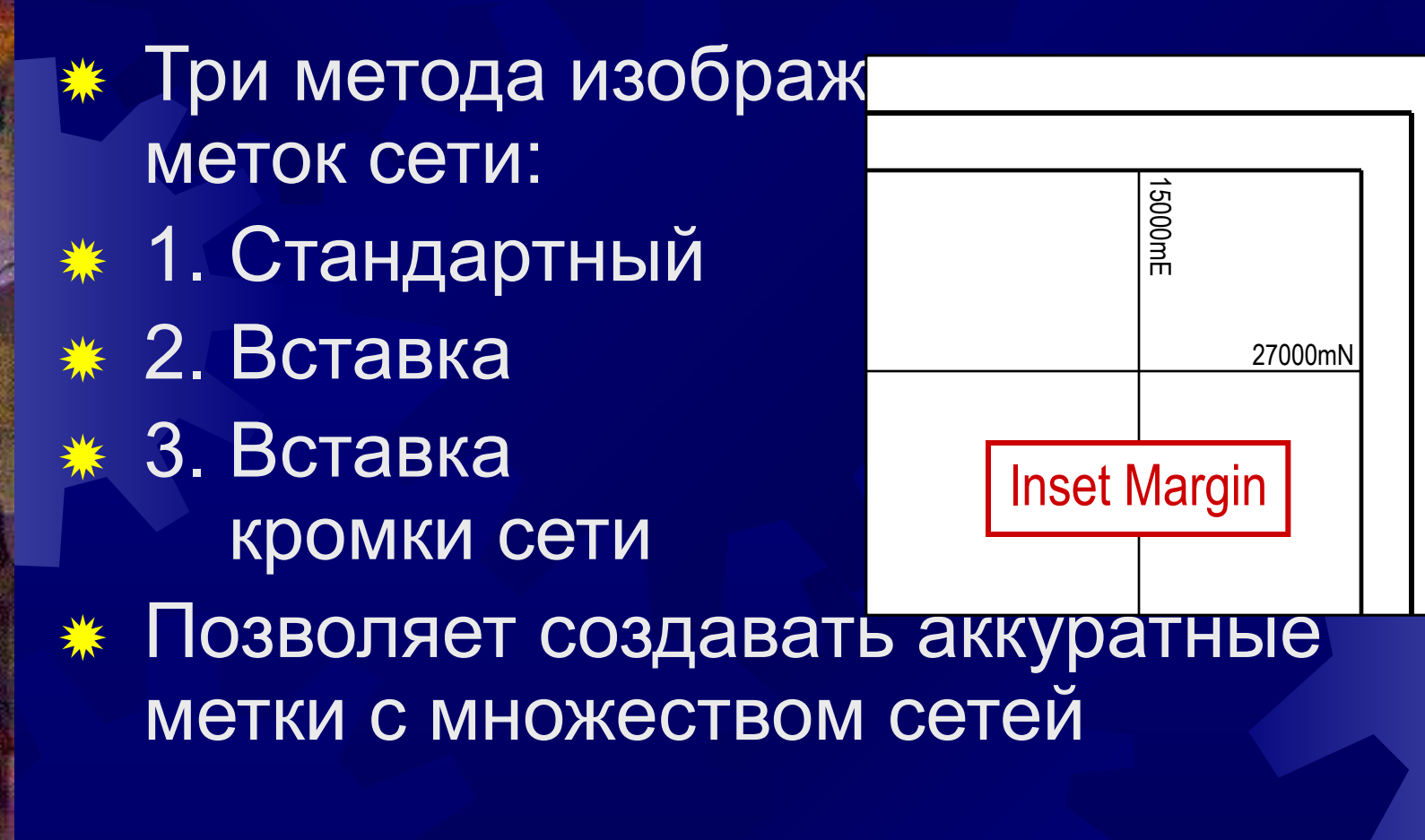

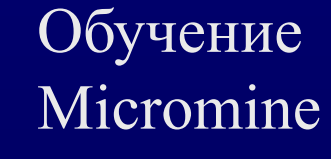

### Вставка сканированного логотипа

Как фрагмент в пределах чертежа Создайте новый фрагмент PICTURE (Рисунок) в Настройках макета ✹ Загрузите изображение в фрагмент … Как одна из областей в наборе ЗАГОЛОВОК

Замените, например, фрагмент ММЛОГО на фрагмент PICTURE в макете фрагмента Заголовка **ВАС Загрузите изображение в фрагмент** 

Обучение Micromine

#### Советы при печати

**• Сохраняйте формат изображения \* Единицы измерения = % of frame \* Начало = в центре Ширина и длина изображения = 95** (% от размеров фрагмента) **\* Будет создан неискаженное** изображение в центре фрагмента

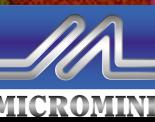

Обучение Micromine

### Подстановки **Встроенные** ✹ Определяемые пользователем ✹ Автоматически вставляет текст на чертеже

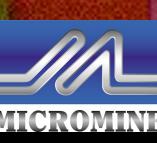

Обучение Micromine